# Konfigurieren und Überprüfen des vEdge Multicast Overlay Routing Ī

### Inhalt

**Einführung Voraussetzungen** Anforderungen Verwendete Komponenten Hintergrundinformationen **Konfigurieren** Netzwerkdiagramm Konfigurationen Überprüfen **Fehlerbehebung Schlussfolgerung** 

## Einführung

Dieses Dokument beschreibt die Konfiguration von Multicast in einer SD-WAN-Umgebung und ist speziell für vEdge-Router geeignet. Alle Konfigurationen basieren auf Protocol Independent Multicast (PIM) Auto-Rendezvous Point (RP). Es zeigt ein Beispiel für ein Netzwerkszenario sowie Konfigurations- und Verifizierungs-Ausgaben.

### Voraussetzungen

### Anforderungen

Für dieses Dokument bestehen keine speziellen Anforderungen. Ein grundlegendes Verständnis von Multicast und die Kenntnis von SD-WAN können jedoch hilfreich sein.

### Verwendete Komponenten

Dieses Dokument ist nicht auf bestimmte Software- oder Hardwareversionen beschränkt.

Die Informationen in diesem Dokument wurden von den Geräten in einer bestimmten Laborumgebung erstellt. Alle in diesem Dokument verwendeten Geräte haben mit einer leeren (Standard-)Konfiguration begonnen. Wenn Ihr Netzwerk in Betrieb ist, stellen Sie sicher, dass Sie die potenziellen Auswirkungen eines Befehls verstehen.

## Hintergrundinformationen

Hier finden Sie eine Liste der Akronyme in diesem Artikel.

- $\cdot$  vEdge (VE)
- First Hop Router (FHR)
- Last Hop Router (LHR)
- Rendezvous Point (RP)
- Virtual Private Network (VPN)
- Overlay Management Protocol (OMP)
- Transportstandort (TLOC)
- Internet Group Management Protocol (IGMP)
- Cloud Service Router (CSR)
- Protocol Independent Multicast (PIM)
- Multicast Routing Information Base (MRIB) oder Multicast Routing Table
- Reverse Path Forwarding (RPF)
- Lebensdauer (TTL)

Eine detaillierte Beschreibung der SD-WAN-Terminologie finden Sie in der [Cisco SD-WAN-](/content/en/us/td/docs/routers/sdwan/configuration/sdwan-xe-gs-book/system-overview.html#c_Viptela_Terminology_9289.xml)[Terminologie.](/content/en/us/td/docs/routers/sdwan/configuration/sdwan-xe-gs-book/system-overview.html#c_Viptela_Terminology_9289.xml)

### Konfigurieren

Eine allgemeine Übersicht zu Cisco SD-WAN Multicast finden Sie unter [Übersicht über das](https://sdwan-docs.cisco.com/Product_Documentation/Software_Features/Release_18.4/03Routing/04Multicast_Overlay_Routing_Overview) [Multicast Overlay Routing.](https://sdwan-docs.cisco.com/Product_Documentation/Software_Features/Release_18.4/03Routing/04Multicast_Overlay_Routing_Overview)

#### Netzwerkdiagramm

Hinweis: In dieser Topologie haben sowohl BR1-VE-1 als auch BR3-VE-1 GOLD-TLOC gemeinsam. In realen Szenarien können Standorte dieselben oder verschiedene TLOCs aufweisen.

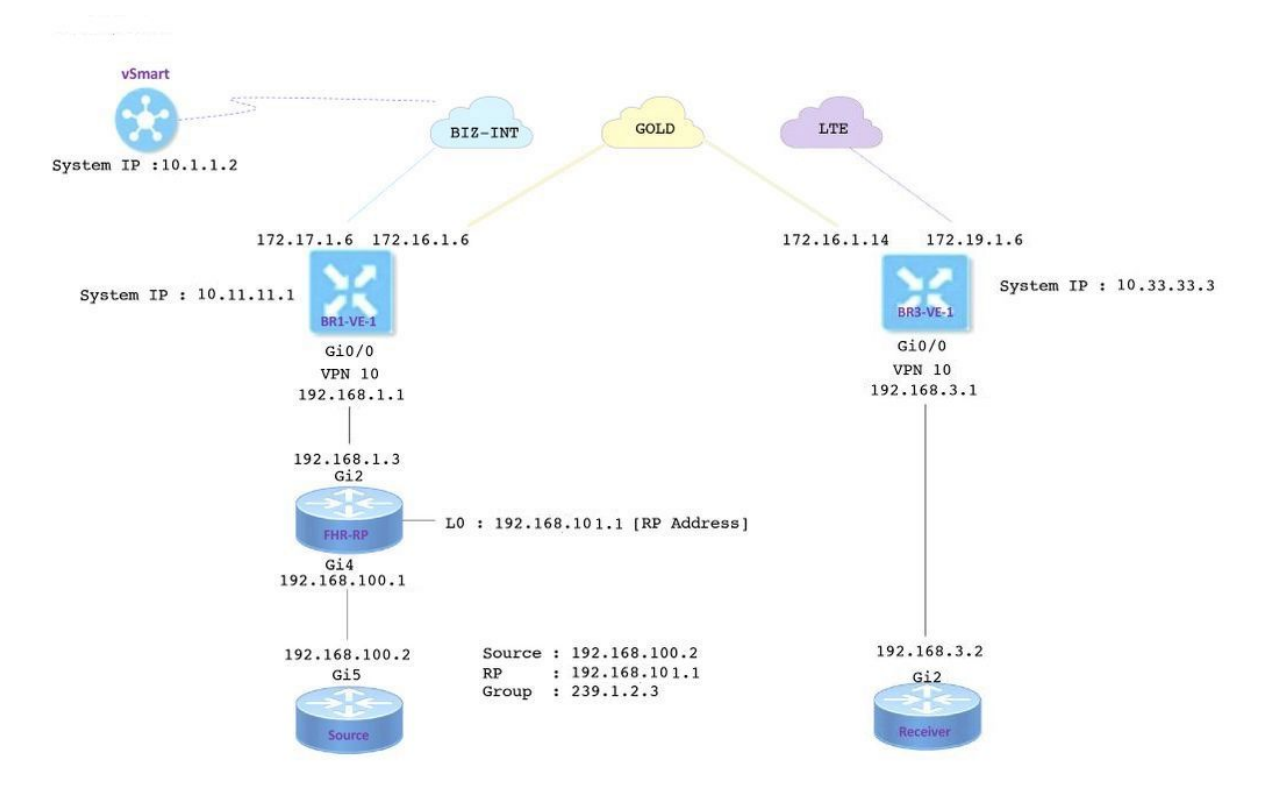

Konfigurationen

BR1-VE-1 verfügt über eine SD-WAN-Overlay-/Underlay-Basiskonfiguration mit einer Standardroute. Außerdem wurden der lokale Multicast-Replikator und PIM auf der Ge0/0- Schnittstelle konfiguriert. Der Befehl Multicast-Replikator lokal konfiguriert den VE-Router als Multicast-Replikator.

```
vpn 10 router
  multicast-replicator local
  pim
   auto-rp
   interface ge0/0
    exit
  !
  interface ge0/0
  ip address 192.168.1.1/24
  no shutdown
```
BR3-VE-1 verfügt über eine SD-WAN-Overlay-/Underlay-Basiskonfiguration mit einer Standardroute. Darüber hinaus werden IGMP und PIM für die Ge0/0-Schnittstelle konfiguriert.

```
vpn 10
 router
   pim
   auto-rp
   interface ge0/0
   exit
   !
   igmp
   interface ge0/0
    exit
  !
  interface ge0/0
   ip address 192.168.3.1/24
   no shutdown
```
Der RP-Router verfügt außerdem über eine grundlegende Underlay-Konfiguration mit einer Standardroute.

Hinweis: Die Verwendung eines Nicht-VIP-Geräts als RP ist obligatorisch. In diesem Beispiel wurde hierfür CSR mit Cisco IOS® XE-Software verwendet.

```
ip multicast-routing distributed
!
interface Loopback0 ip address 192.168.101.1 255.255.255.255 ip pim sparse-mode ! ! interface
GigabitEthernet2 ip address 192.168.1.3 255.255.255.0 ip pim sparse-mode ! ! ! ip pim send-rp-
announce Loopback0 scope 20 ip pim send-rp-discovery Loopback0 scope 20
```
Bei Verwendung von Auto-RP treten folgende Ereignisse auf:

1. Der RP-Zuordnungsagent hört eine bekannte Gruppenadresse CISCO-RP-ANNOUNCE (224.0.1.39) ab, an die RP-Ankündigungen gesendet werden. Wenn Sie Auto-RP

verwenden, um Gruppen-zu-RP-Zuordnungen zu verteilen, sendet der Befehl ip pim send-rpannounce eine Auto-RP-Ankündigungsmeldung an die bekannte Gruppe CISCO-RP-ANNOUNCE (224.0.1.39).

- 2. Der RP-Zuordnungsagent sendet Gruppen-zu-RP-Zuordnungen in einer Auto-RP-Erkennungsmeldung an die bekannte Gruppe CISCO-RP-DISCOVERY (224.0.1.40). Der TTL-Wert begrenzt, wie viele Hops die Nachricht aufnehmen kann.
- PIM-Router hören dieser Gruppe zu und verwenden die RPs, über die sie aus der 3. Erkennungsmeldung erfahren.

Der Quellrouter ist ein CSR, auf dem die Cisco IOS® -XE-Software ausgeführt wird, die auch über eine Basiskonfiguration mit einer Standardroute verfügt. Der Datenverkehr wird mithilfe eines Ping-Befehls an die Multicast-Adresse generiert.

```
ip multicast-routing distributed
!
interface GigabitEthernet5 ip address 192.168.100.2 255.255.255.0 ip pim sparse-mode
```
Der Empfänger ist ein CSR, der auch die Cisco IOS® -XE-Software ausführt und mithilfe des Befehls ip igmp join-group als IGMP-Empfänger konfiguriert wurde. Darüber hinaus verfügt er über eine Standard-Route und eine grundlegende Underlay-Konfiguration.

```
ip multicast-routing distributed
!
interface GigabitEthernet2
 ip address 192.168.3.2 255.255.255.0
 ip igmp join-group 239.1.2.3
```
## Überprüfen

In diesem Abschnitt können Sie überprüfen, ob Ihre Konfiguration ordnungsgemäß funktioniert.

Schritt 1: Der Empfänger sendet eine IGMP-Join-Nachricht an den RP. debug ip igmp 239.1.2.3 Ausgabe vom Empfänger.

Oct 9 12:29:12.707: IGMP(0): v2 querier for GigabitEthernet2 is this system. Oct 9 12:29:12.708: IGMP(0): Send v2 init Query on GigabitEthernet2 Oct 9 12:29:12.708: IGMP(0): Set report delay time to 0.9 seconds for 239.1.2.3 on GigabitEthernet2 Oct 9 12:29:13.669: IGMP(0): Send v2 Report for 239.1.2.3 on GigabitEthernet2 Oct 9 12:29:13.669: IGMP(0): Received v2 Report on GigabitEthernet2 from 192.168.3.2 for  $239.1.2.3$   $34.3$ Oct 9 12:29:13.670: IGMP(0): Received Group record for group 239.1.2.3, mode 2 from 192.168.3.2 for 0 sources Oct 9 12:29:13.670: IGMP(0): Updating EXCLUDE group timer for 239.1.2.3 Oct 9 12:29:13.670: IGMP(0): MRT Add/Update GigabitEthernet2 for (\*,239.1.2.3) by 0 Oct 9 12:29:17.377: IGMP(0): Received v2 Query on GigabitEthernet2 from 192.168.3.1

Schritt 2: BR3-VE-1 fungiert als LHR. Sie empfängt die IGMP-Join-Nachricht und sendet diese Informationen an den RP. Diese IGMP-Join-Nachrichten werden als Teil von Multicast-Routen in OMP-Aktualisierungen übertragen.

BR3-VE-1# show igmp groups

 V1 IF THE MEMBERS AND MEMBERS TO A RESIDENCE A SERIES OF THE SERIES OF THE SERIES OF THE SERIES OF THE SERIES OF THE SERIES OF THE SERIES OF THE SERIES OF THE SERIES OF THE SERIES OF THE SERIES OF THE SERIES OF THE SERIES OF VPN NAME GROUP PRESENT STATE UPTIME EXPIRES EXPIRES EVENT ------------------------------------------------------------------------------------------------  $-111$ 10 ge0/0 239.1.2.3 false members-present 1:11:00:11 0:00:02:41 - membershipreport

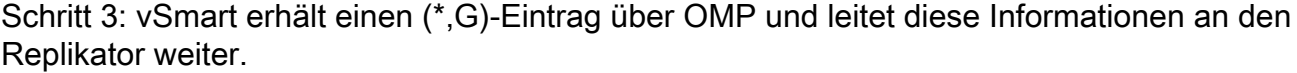

vsmart# show omp multicast-routes Code: C -> chosen I -> installed Red -> redistributed Rej -> rejected L -> looped R -> resolved S -> stale Ext -> extranet Stg -> staged Inv -> invalid ADDRESS SOURCE FAMILY TYPE VPN ORIGINATOR DESTINATION GROUP SOURCE FROM PEER RP STATUS ------------------------------------------------------------------------------------------------ ---- ipv4 (\*,G) 10 10.33.33.3 10.11.11.1 239.1.2.3 0.0.0.0 10.33.33.3 192.168.101.1 C,R

Schritt 4: In dieser Topologie fungiert BR1-VE-1 als Replikator. BR1-VE-1 leitet diese Informationen an den RP weiter.

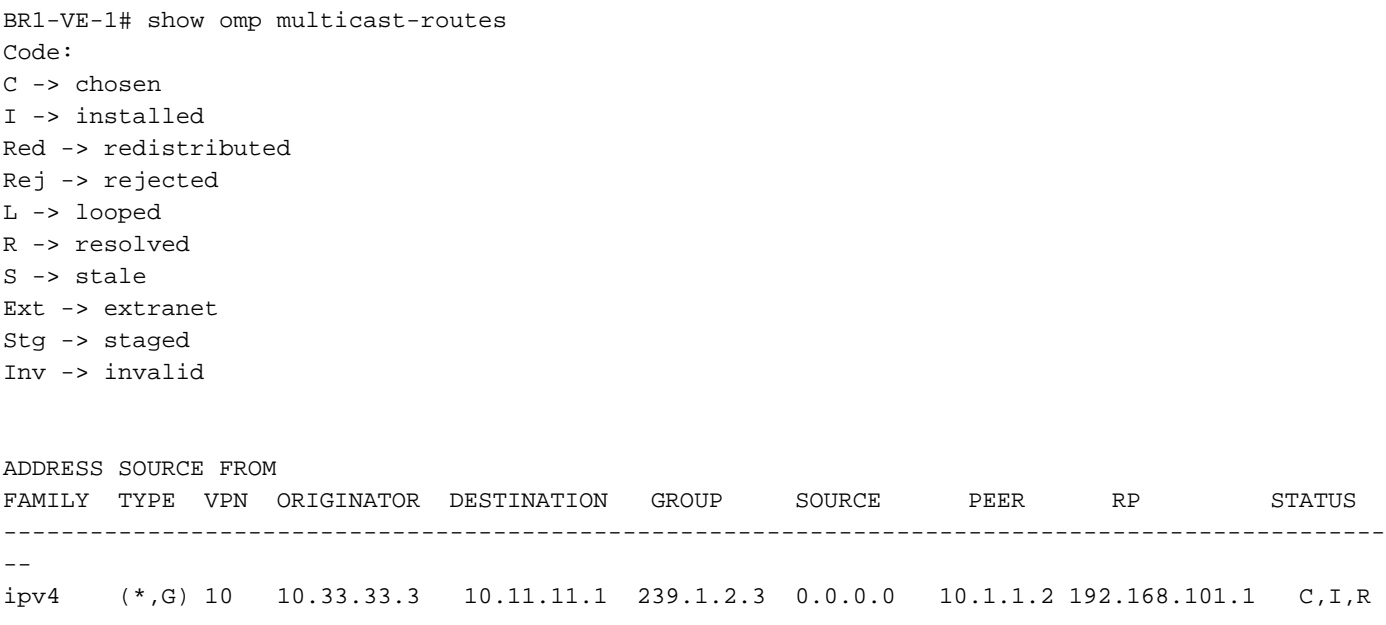

#### Schritt 5: Der RP verfügt jetzt über einen (\*,G)-Eintrag.

```
FHR-RP#show ip mroute
IP Multicast Routing Table
Flags: D - Dense, S - Sparse, B - Bidir Group, s - SSM Group, C - Connected,
       L - Local, P - Pruned, R - RP-bit set, F - Register flag,
       T - SPT-bit set, J - Join SPT, M - MSDP created entry, E - Extranet,
       X - Proxy Join Timer Running, A - Candidate for MSDP Advertisement,
       U - URD, I - Received Source Specific Host Report,
        Z - Multicast Tunnel, z - MDT-data group sender,
        Y - Joined MDT-data group, y - Sending to MDT-data group,
       G - Received BGP C-Mroute, g - Sent BGP C-Mroute,
       N - Received BGP Shared-Tree Prune, n - BGP C-Mroute suppressed,
        Q - Received BGP S-A Route, q - Sent BGP S-A Route,
        V - RD & Vector, v - Vector, p - PIM Joins on route,
       x - VxLAN group
Outgoing interface flags: H - Hardware switched, A - Assert winner, p - PIM Join
 Timers: Uptime/Expires
 Interface state: Interface, Next-Hop or VCD, State/Mode
(*, 239.1.2.3), 1d12h/00:02:51, RP 192.168.101.1, flags: S
  Incoming interface: Null, RPF nbr 0.0.0.0
  Outgoing interface list:
    GigabitEthernet2, Forward/Sparse, 1d12h/00:02:51
```
Schritt 6: Jetzt ist es an der Reihe, sich beim RP anzumelden. In diesem Beispiel wird Multicast-Datenverkehr unter Verwendung des Ping-Befehls mit Multicast-Adresse als Ziel generiert.

Source#ping 239.1.2.3 repeat 10 Type escape sequence to abort. Sending 10, 100-byte ICMP Echos to 239.1.2.3, timeout is 2 seconds:

#### <SNIP>

Die Quelle sendet eine Registrierungsmeldung an den RP.

```
FHR-RP#show ip mroute
IP Multicast Routing Table
Flags: D - Dense, S - Sparse, B - Bidir Group, s - SSM Group, C - Connected,
       L - Local, P - Pruned, R - RP-bit set, F - Register flag,
       T - SPT-bit set, J - Join SPT, M - MSDP created entry, E - Extranet,
       X - Proxy Join Timer Running, A - Candidate for MSDP Advertisement,
       U - URD, I - Received Source Specific Host Report,
        Z - Multicast Tunnel, z - MDT-data group sender,
       Y - Joined MDT-data group, y - Sending to MDT-data group,
       G - Received BGP C-Mroute, g - Sent BGP C-Mroute,
       N - Received BGP Shared-Tree Prune, n - BGP C-Mroute suppressed,
        Q - Received BGP S-A Route, q - Sent BGP S-A Route,
       V - RD & Vector, v - Vector, p - PIM Joins on route,
       x - VxLAN group
Outgoing interface flags: H - Hardware switched, A - Assert winner, p - PIM Join
 Timers: Uptime/Expires
 Interface state: Interface, Next-Hop or VCD, State/Mode
(*, 239.1.2.3), 00:00:12/00:03:27, RP 192.168.101.1, flags: S
  Incoming interface: Null, RPF nbr 0.0.0.0
  Outgoing interface list:
     GigabitEthernet2, Forward/Sparse, 00:00:02/00:03:27
```

```
(192.168.100.2, 239.1.2.3), 00:00:12/00:02:47, flags: T
  Incoming interface: GigabitEthernet4, RPF nbr 192.168.100.2
  Outgoing interface list:
    GigabitEthernet2, Forward/Sparse, 00:00:02/00:03:29
<SNIP>
```
Schritt 7: BR1-VE-1 leitet PIM (S, G)-Join-Nachricht an vSmart weiter. Wie bei einem IGMP-Join werden PIM-Join-Nachrichten (S, G) als Teil von Multicast-Routern in OMP-Updates übertragen. vSmart hat jetzt (S, G) Eintrag in der MRIB erstellt. (S, G) Informationen werden dann über OMP an den Replikator sowie an LHR weitergeleitet.

Hinweis: In einem realen Szenario kann sich der Replikator an demselben Standort befinden, oder an einem anderen Standort, je nach Ihren Design-Einstellungen.

vsmart# show omp multicast-routes Code: C -> chosen I -> installed Red -> redistributed Rej -> rejected L -> looped R -> resolved S -> stale Ext -> extranet Stg -> staged Inv -> invalid

ADDRESS SOURCE FAMILY TYPE VPN ORIGINATOR DESTINATION GROUP SOURCE FROM PEER RP **STATUS** ------------------------------------------------------------------------------------------------ ---------- ipv4 (\*,G) 10 10.33.33.3 10.11.11.1 239.1.2.3 0.0.0.0 10.33.33.3 192.168.101.1 C,R  $(S,G)$  10 10.33.33.3 10.11.11.1 239.1.2.3 192.168.100.2 10.33.33.3  $C$ , R

BR1-VE-1# show omp multicast-routes Code: C -> chosen I -> installed Red -> redistributed Rej -> rejected L -> looped R -> resolved S -> stale Ext -> extranet Stg -> staged

Inv -> invalid

ADDRESS SOURCE FROM FAMILY TYPE VPN ORIGINATOR DESTINATION GROUP SOURCE PEER RP **STATUS** ------------------------------------------------------------------------------------------------ ------- ipv4 (\*,G) 10 10.33.33.3 10.11.11.1 239.1.2.3 0.0.0.0 10.1.1.2 192.168.101.1

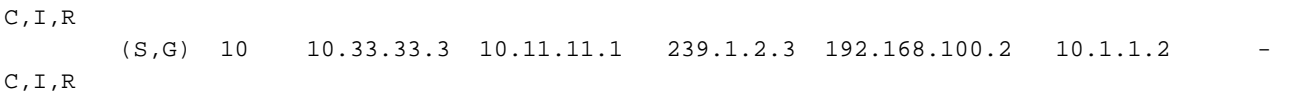

Schritt 8: Der letzte Hop-Router hat jetzt den Eintrag (S, G). LHR sendet jetzt eine (S,G)-Join-Nachricht an eine Quelle

Hinweis: Hier in der Ausgabe können Sie sehen, dass sowohl für den (\*,G) Eintrag als auch für den (S,G) Eintrag der Ausgangspunkt als 10.33.33.3 angezeigt wird und das Ziel für die Gruppe 10.11.11.1 ist. Der Grund hierfür ist, dass der LHR BR3-VE-1 für die Erstellung von (\*, G)-Einträgen sowie für die Verbindung (S, G) mit dem Aufbau der Multicast-Kontrollebene verantwortlich ist.

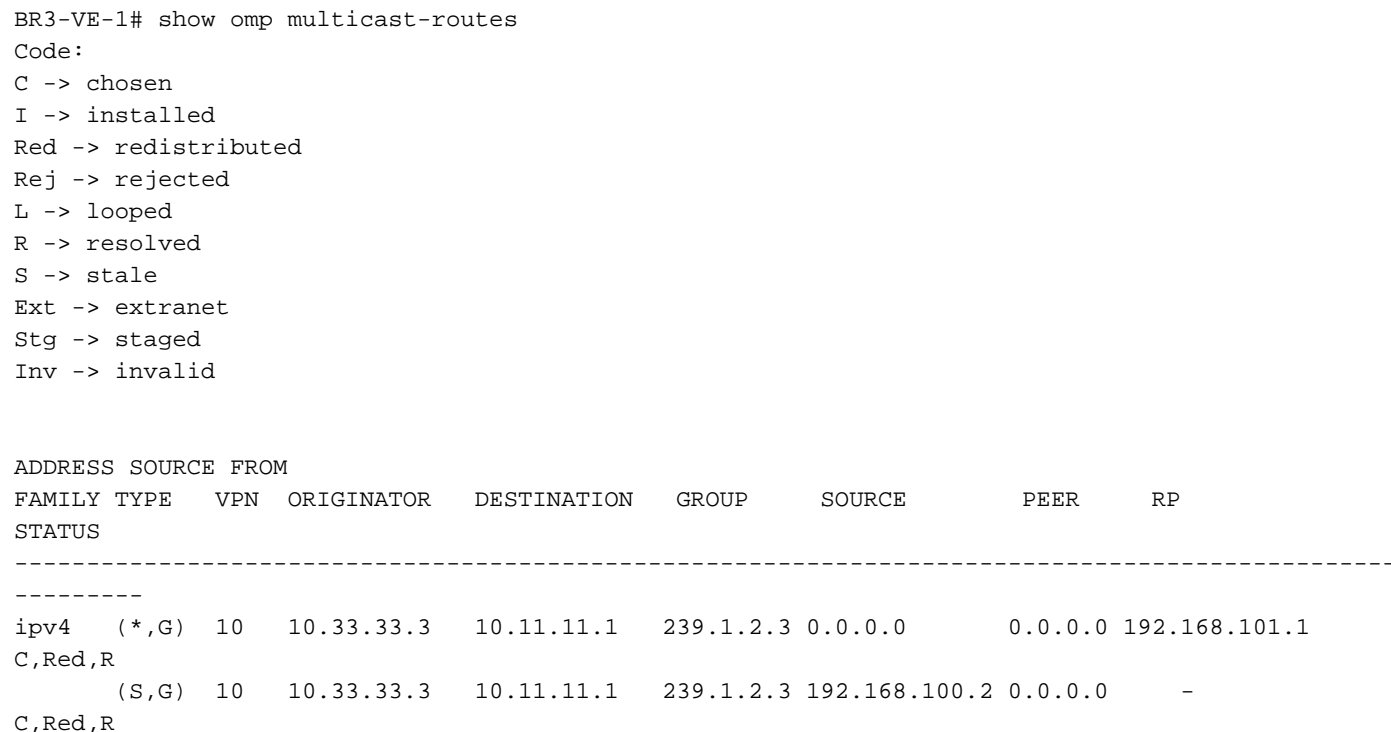

Überprüfung der Datenebene:

Idealer Datenverkehrsfluss muss (von, nach) sein:

- 1. Quelle für den FHR-RP
- 2. FHR-RP zum VE
- 3. VE zum Replikator
- 4. Replikator an LHR
- 5. LHR zum Empfänger

Hinweis: Dieses Dokument enthält keine Details zum PIM RPT und SPT Switchover.

In diesem Beispiel ist der Datenverkehrsfluss wie folgt:

- 1. Von der Quelle zum FHR-RP
- 2. FHR-RP zu BR1-VE-1
- 3. BR1-VE-1 zu BR3-VE-1 über IPSec-Datenebenentunnel
- 4. BR3-VE-1 zum Receiver

Hinweis: Multicast-Datenverkehr fließt zwischen BR1-VE-1 und BR3-VE-1 über IPsec-Tunnel auf Datenebene. Der vSmart Controller ist nie an der eigentlichen Datenverkehrsweiterleitung beteiligt.

In dieser Topologie wird BR1-VE-1 als Replikator konfiguriert und in der Nähe der Quelle angeordnet. Es kann Szenarien geben, in denen sich Replikatoren an einem anderen Standort als der Quelle befinden. Stellen Sie in jedem Fall sicher, dass die Datenebenentunnel zwischen dem Standort und dem Standort, an dem sich der Replikator befindet, verfügbar sind.

BR1-VE-1# show multicast topology Flags: S: SPT switchover OIF-Flags: A: Assert winner

JOIN UPSTREAM UPSTREAM UPSTREAM OIF OIF STATE INTERFACE UP TIME EXPIRES INDEX NAME FLAGS OIF TUNNEL 10 224.0.1.39 192.168.101.1 Auto-RP -<br>ge0/0 0:00:41:29 0:00:02:33 513 - - 10.33.33.3<br>10 224.0.1.40 192.168.101.1 Auto-RP - - - - - -<br>ge0/0 0:00:41:26 0:00:02:17 513 - - 10.33.33.3<br>10 239.1.2.3 0.0.0.0 (\*,G) - 192.168.101.1 192.168.1.3 joined 192.168.1.3 joined 192.168.1.3 joined 10 239.1.2.3 192.168.100.2 (S,G)  $\sim 10^{-11}$ **Service Contract Service** 192.168.1.3 joined  $\sim$ ge0/0  $0:00:00:10$   $0:00:00:52$   $513$   $10.33.33.3$ 

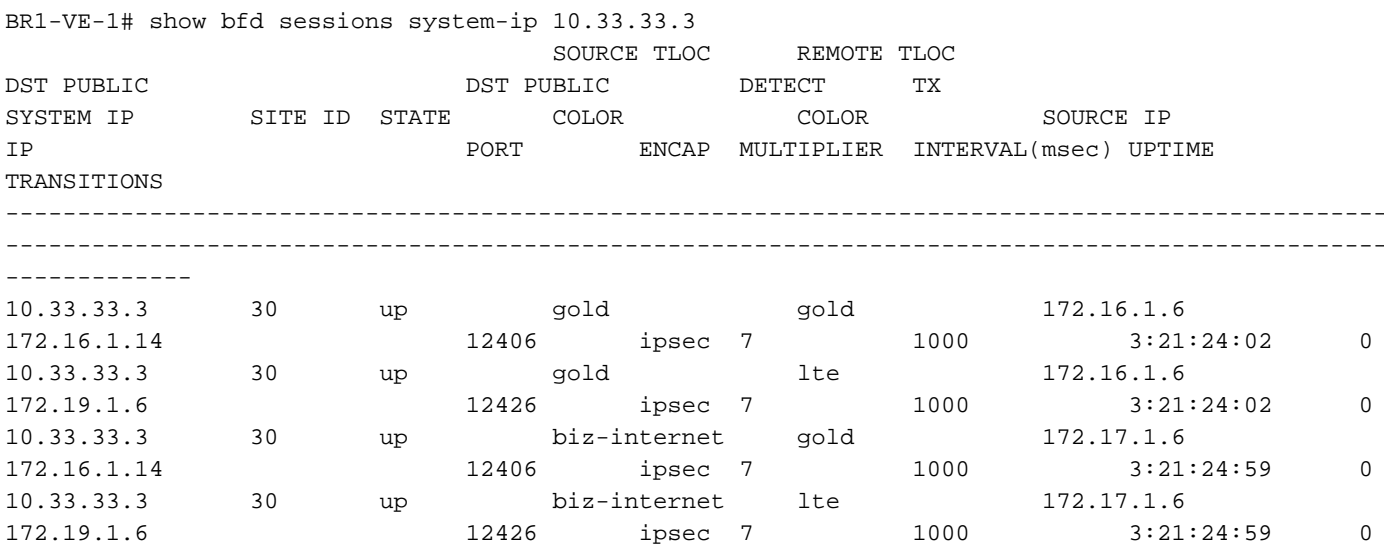

BR1-VE-1# show multicast topology vpn 10 239.1.2.3 topology-oil Flags: S: SPT switchover OIF-Flags: A: Assert winner

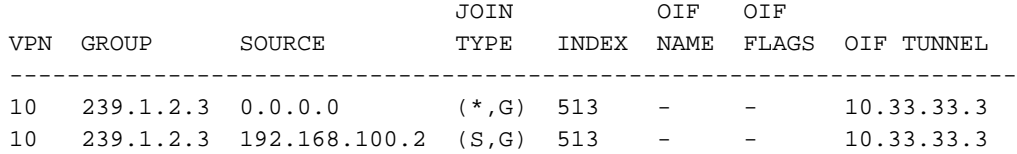

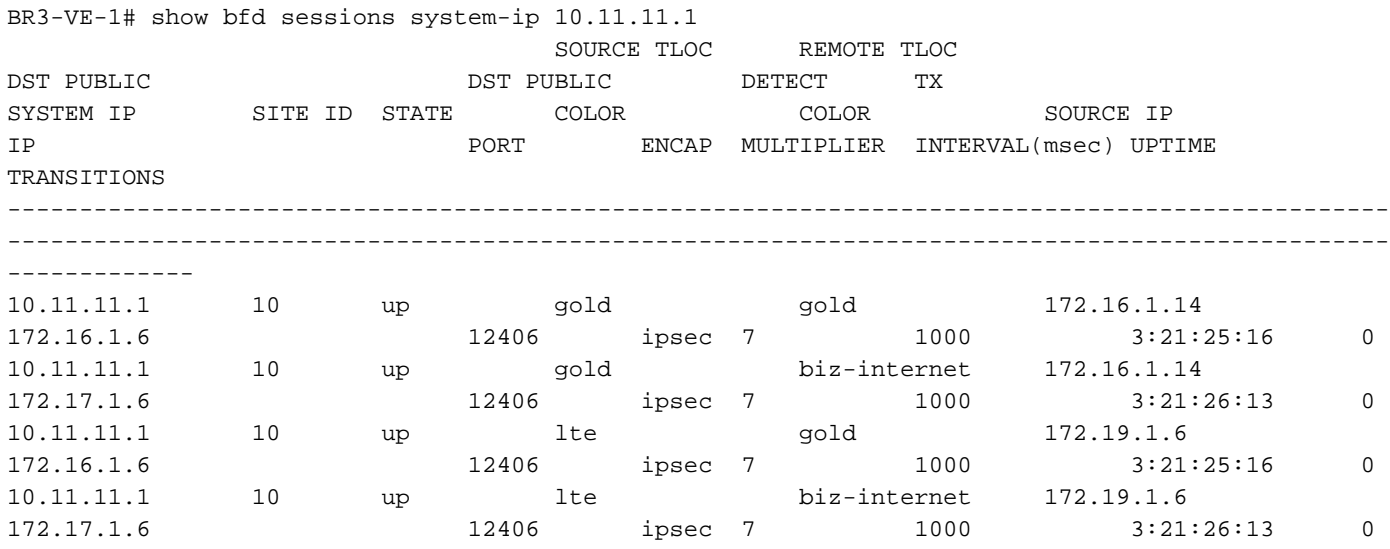

#### Schritt 9: Der Empfänger erhält nun Datenverkehr.

```
Receiver#show ip mroute
IP Multicast Routing Table
Flags: D - Dense, S - Sparse, B - Bidir Group, s - SSM Group, C - Connected,
       L - Local, P - Pruned, R - RP-bit set, F - Register flag,
       T - SPT-bit set, J - Join SPT, M - MSDP created entry, E - Extranet,
       X - Proxy Join Timer Running, A - Candidate for MSDP Advertisement,
       U - URD, I - Received Source Specific Host Report,
        Z - Multicast Tunnel, z - MDT-data group sender,
       Y - Joined MDT-data group, y - Sending to MDT-data group,
       G - Received BGP C-Mroute, g - Sent BGP C-Mroute,
       N - Received BGP Shared-Tree Prune, n - BGP C-Mroute suppressed,
        Q - Received BGP S-A Route, q - Sent BGP S-A Route,
       V - RD & Vector, v - Vector, p - PIM Joins on route,
       x - VxLAN group
Outgoing interface flags: H - Hardware switched, A - Assert winner, p - PIM Join
 Timers: Uptime/Expires
 Interface state: Interface, Next-Hop or VCD, State/Mode
(*, 239.1.2.3), 1d13h/stopped, RP 192.168.101.1, flags: SJPCL
  Incoming interface: GigabitEthernet2, RPF nbr 192.168.3.1
  Outgoing interface list: Null
(192.168.100.2, 239.1.2.3), 00:01:08/00:01:51, flags: PLTX
  Incoming interface: GigabitEthernet2, RPF nbr 192.168.3.1
  Outgoing interface list: Null
Receiver#show ip mroute count
Use "show ip mfib count" to get better response time for a large number of mroutes.
IP Multicast Statistics
6 routes using 3668 bytes of memory
3 groups, 1.00 average sources per group
```

```
Forwarding Counts: Pkt Count/Pkts per second/Avg Pkt Size/Kilobits per second
Other counts: Total/RPF failed/Other drops(OIF-null, rate-limit etc)
Group: 239.1.2.3, Source count: 1, Packets forwarded: 0, Packets received: 16
  RP-tree: Forwarding: 0/0/0/0, Other: 7/0/7
  Source: 192.168.100.2/32, Forwarding: 0/0/0/0, Other: 9/0/9
Source#ping 239.1.2.3 repeat 10
Type escape sequence to abort.
Sending 10, 100-byte ICMP Echos to 239.1.2.3, timeout is 2 seconds:
Reply to request 0 from 192.168.3.2, 221 ms
Reply to request 1 from 192.168.3.2, 238 ms
Reply to request 2 from 192.168.3.2, 135 ms
Reply to request 3 from 192.168.3.2, 229 ms
Reply to request 4 from 192.168.3.2, 327 ms
Reply to request 5 from 192.168.3.2, 530 ms
<SNIP>
```
### Fehlerbehebung

Dieser Abschnitt enthält Informationen, die Sie zur Fehlerbehebung bei Ihrer Konfiguration verwenden können.

1. Stellen Sie sicher, dass (\*, G) und (S,G) auf dem RP vorhanden sind.

2. Stellen Sie sicher, dass zwischen VE und dem Standort, an dem der Replikator mithilfe des Befehls show bfd sessions konfiguriert wurde, Datenebenentunnels und BFD-Sitzungen vorhanden sind.

3. Überprüfen Sie, ob BR3-VE-1 über Replikator auf BR1-VE-1 informiert wurde.

BR3-VE-1# show multicast replicator

 REPLICATOR REPLICATOR LOAD VPN ADDRESS STATUS PERCENT --------------------------------------

10 10.11.11.1 UP

4. Stellen Sie sicher, dass mit BR3-VE-1 ein Multicast-Tunnel eingerichtet ist.

BR3-VE-1# show multicast tunnel TUNNEL TUNNEL VPN ADDRESS STATUS REPLICATOR ------------------------------------ 10 10.11.11.1 UP yes

5. Stellen Sie sicher, dass die Zuordnung von Gruppe zu RP verteilt und korrekt ist.

BR3-VE-1#show pim rp-mapping

VPN TYPE GROUP RP ADDRESS ------------------------------------------ 10 Auto-RP 224.0.0.0/4 192.168.101.1

6. Stellen Sie sicher, dass Multicast-Routen (\*, G) und (S, G) korrekt an den vEdge, den Replicator-Router und den vSmart propagiert werden. Verwenden Sie show multicast topology und show omp multicast routen-Befehle.

7. Suchen Sie in LHR nach der RPF-Tabelle.

BR3-VE-1# show multicast rpf | tab

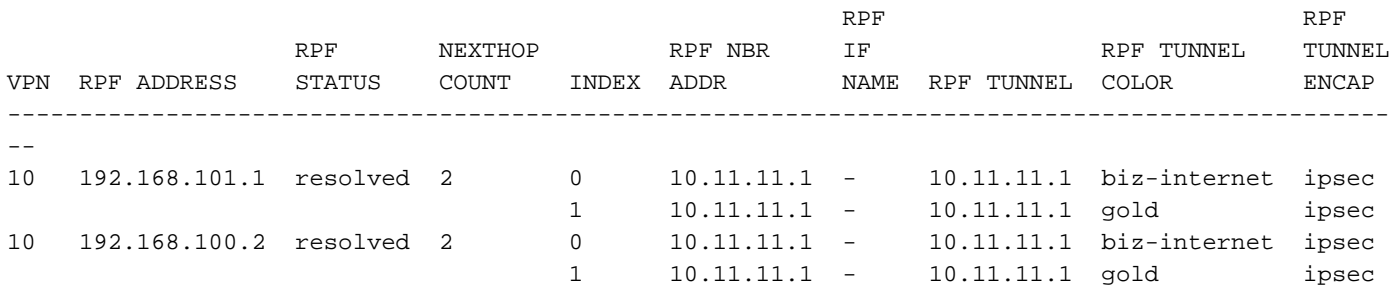

8. Überprüfen Sie, ob LHR mithilfe des Befehls show ip mfib summary alle erforderlichen Informationen über Auto-RP und Daten-Multicast-Gruppen erfasst hat.

9. Überprüfen Sie, ob die Ausgangsschnittstelle für die Ausgabe des Befehls ip mfib oil im LHR Ausgangs-Schnittstellen enthält, die auf den Receiver-Router zeigen.

10. Überprüfen Sie, ob der Datenverkehr mithilfe des Befehls show ip mfib stats fließt.

Weitere nützliche Debugbefehle:

- debug pim auto-rp level high Aktiviert auto-rp debug.
- debug pim events level high vpn <vpn number> Aktiviert das Debuggen von PIM-Ereignissen.
- debug ftm mcast Aktiviert das Debuggen der Multicast-Programmierung.

### Schlussfolgerung

Diese Szenarien wurden in dieser Topologie erfolgreich getestet.

- Die Multicast-Quelle ist direkt mit dem RP am gleichen Standort verbunden, und der Empfänger befindet sich am Remote-Standort (Testszenario).
- Der Multicast-Empfänger ist direkt mit dem RP am selben Standort verbunden, während sich die Quelle an einem Remote-Standort befindet.
- Die Multicast-Quelle ist direkt mit dem VE verbunden, während sich Empfänger und RP am ●Remote-Standort befinden.